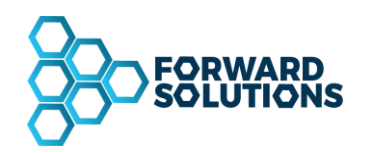

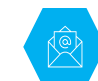

**phronesys@phronesysmx.com www2.phronesysmx.com (55) 85011093**

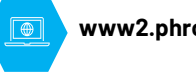

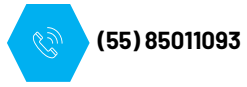

# **MANUAL CONEXIÓN CRM / PHRONESYS FACTURACIÓN 4.0**

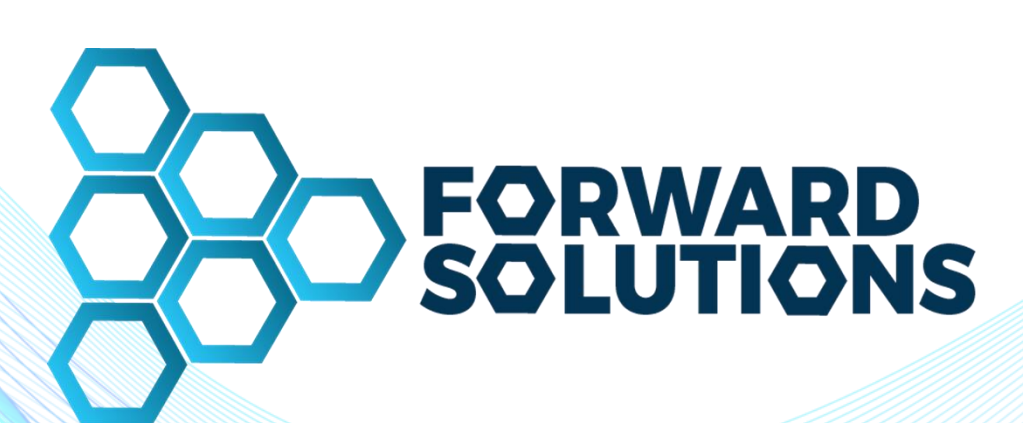

Página 1 de 16

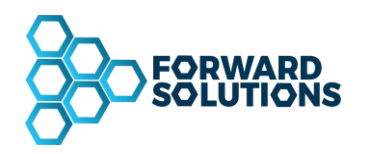

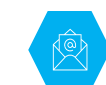

phronesys@phronesysmx.com

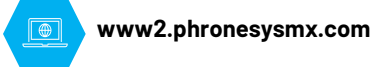

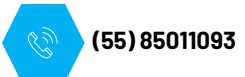

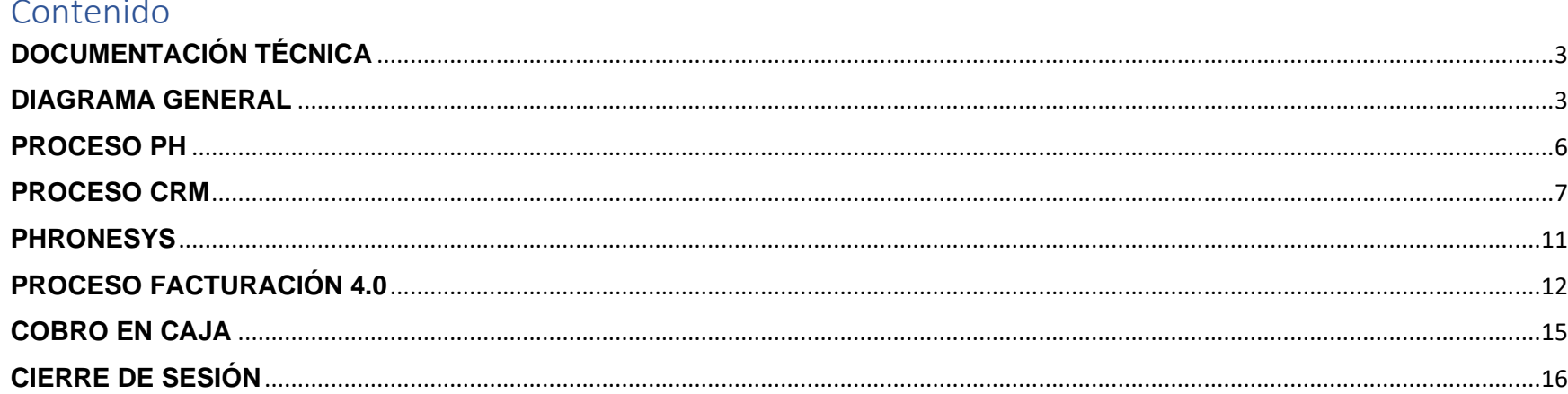

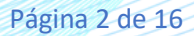

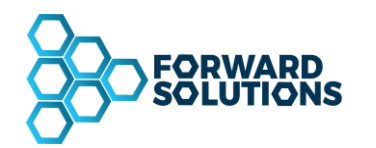

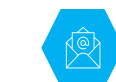

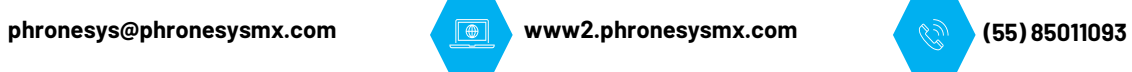

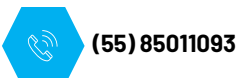

# <span id="page-2-0"></span>**DOCUMENTACIÓN TÉCNICA**

La conexión entre ambos sistemas (CRM, Phronesys) se rige y se basa en el siguiente documento [https://drive.google.com/file/d/1tEmAh4x2v3f9thCbjdq73YBZ-HhSRXJW/view?usp=share\\_link](https://drive.google.com/file/d/1tEmAh4x2v3f9thCbjdq73YBZ-HhSRXJW/view?usp=share_link)

### <span id="page-2-1"></span>**DIAGRAMA GENERAL**

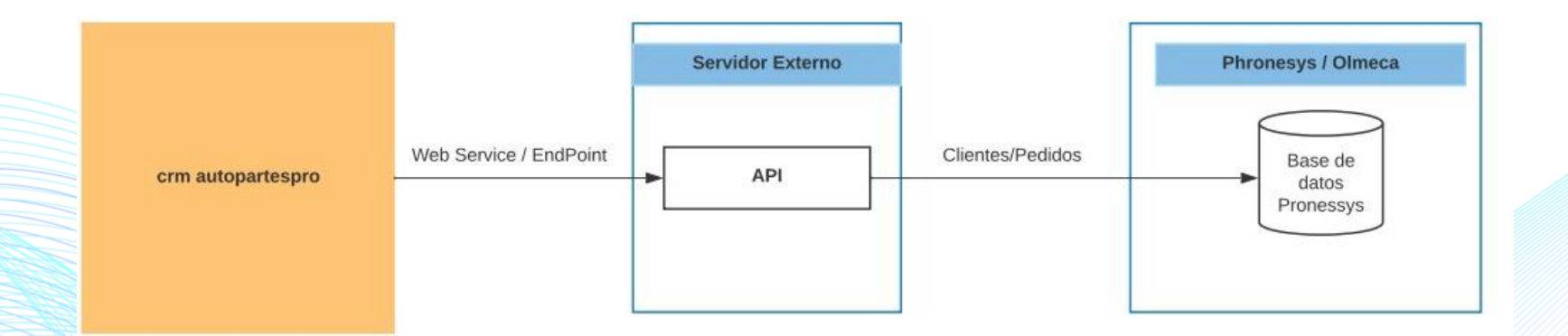

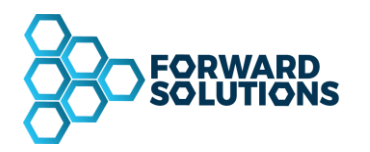

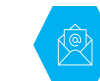

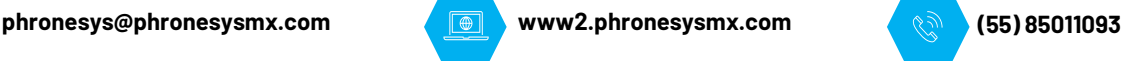

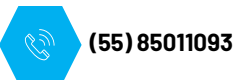

#### **¡Importante!**

Para que el proceso de conexión sea correcto y eficaz es muy importante tener en cuenta que se deben de tener los siguientes catálogos igualados en ambos sistemas.

- Formas de pago.
- Claves de servicios y artículos
- **Agentes**
- UI (Placas)
- **Sucursales**
- Listas de precio por articulo
- Sucursales

De tener alguna diferencia en algunos de estos catálogos al momento de realizar la recibir los datos, estos no podrán ser procesados por lo tanto no se verá reflejada en Phronesys.

Durante esta primera etapa todos los servicios se crearán con el usuario **PH**.

Para la sincronización del Contacto (Cliente), se deberá dar de alta manualmente en Phronesys las placas del auto al que se le otorgará el Servicio.

En caso de que el contacto no proporcione su RFC se deberá de colocar el valor del RFC de público en general para que el campo no llegue vacío.

Al momento de guardar el contacto se deberá de llenar el campo de código postal, ya que sin este al igual que el RFC no se podrá registrar el contacto del lado de Phronesys.

Para el campo de Forma de Pago en Phronesys actualmente se toma al campo de **tipoPago** del primer articulo que incluya el servicio, en caso de que dicho dato no se encuentre en el catalogo de formas de pago la orden no será almacenada.

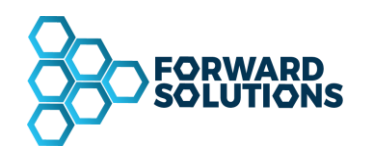

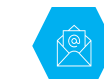

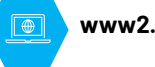

**phronesys@phronesysmx.com www2.phronesysmx.com (55) 85011093**

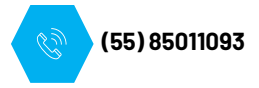

## **Estructuras JSON:**

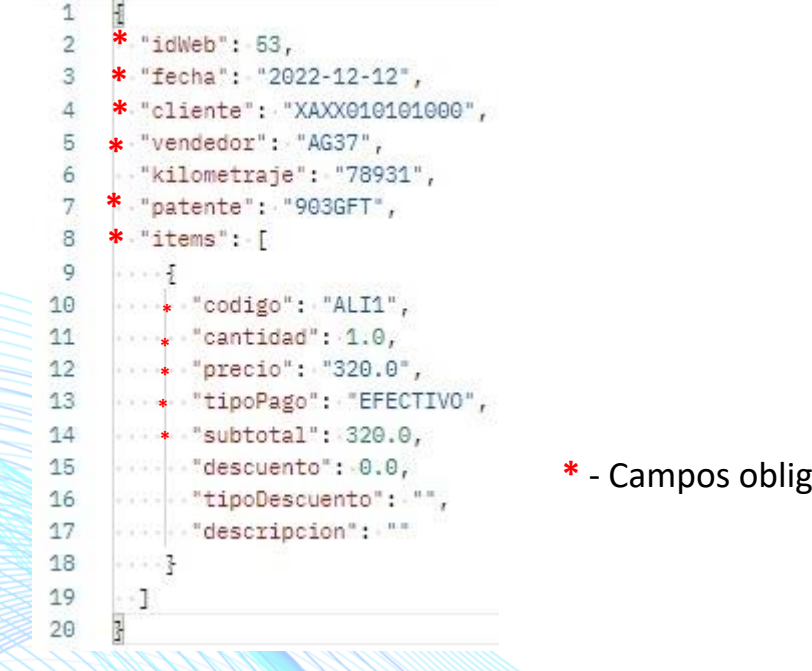

- $1 \sqrt{5}$ 2 \* "razonSocial": "JESSICA RIONDA", 3 \* "documento": "RIAJ6605143X1",<br>4 · "telefono": "",  $5 \cdot$  "email": "",  $6$   $\cdots$  "domicilio":  $\cdots$ ",  $7$   $\cdots$  "localidad":  $\cdots$ ", 8 \* "cP": "09240",<br>9 · "tipoDocumento": "" 9  $\overline{3}$ 10
- **\***  Campos obligatorios

Página 5 de 16

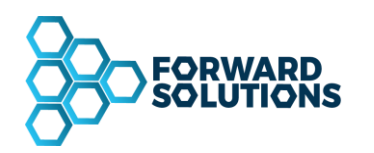

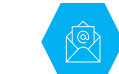

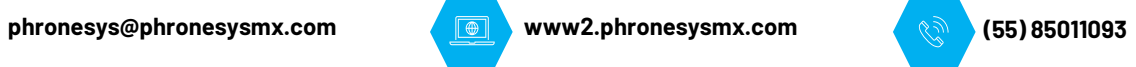

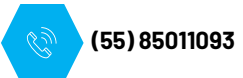

# <span id="page-5-0"></span>**PROCESO PH**

Para poder realizar el proceso primeramente hay que dar de Alta la Placas de los automóviles (UI) en Phronesys, dirigiéndonos a Maestros > Automóviles, abrirá la pantalla de captura en donde se tendrán que ingresar los datos del automóvil.

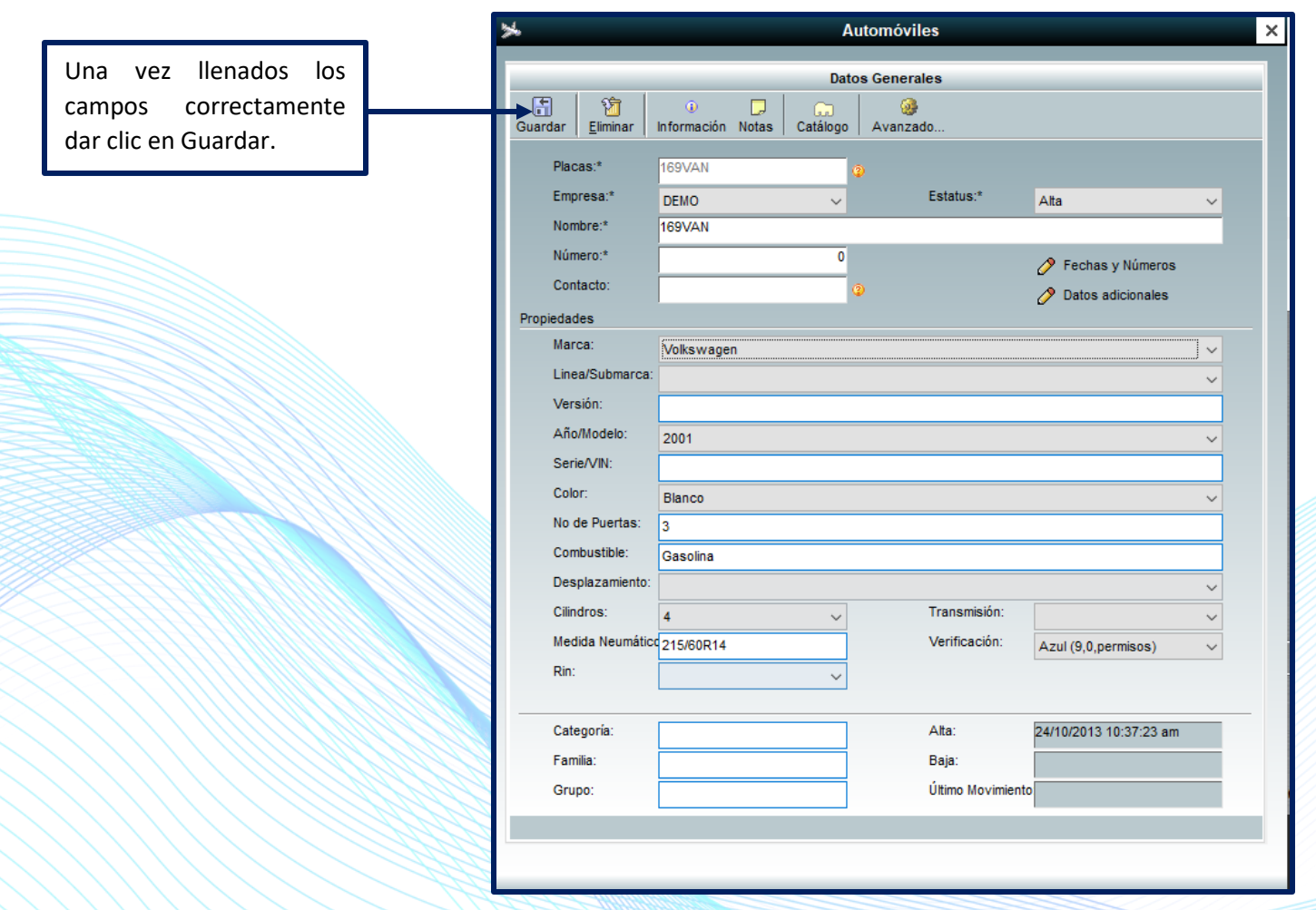

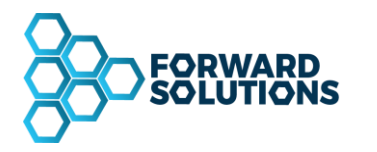

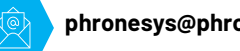

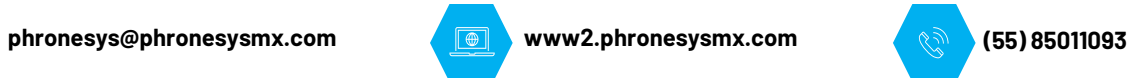

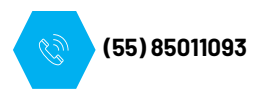

<span id="page-6-0"></span>También es indispensable configurar correctamente la sucursal y su taller asignado, dentro de la configuración de cada sucursal en el campo Localidad se deberá de colocar la clave del almacén con el que esté relacionado.

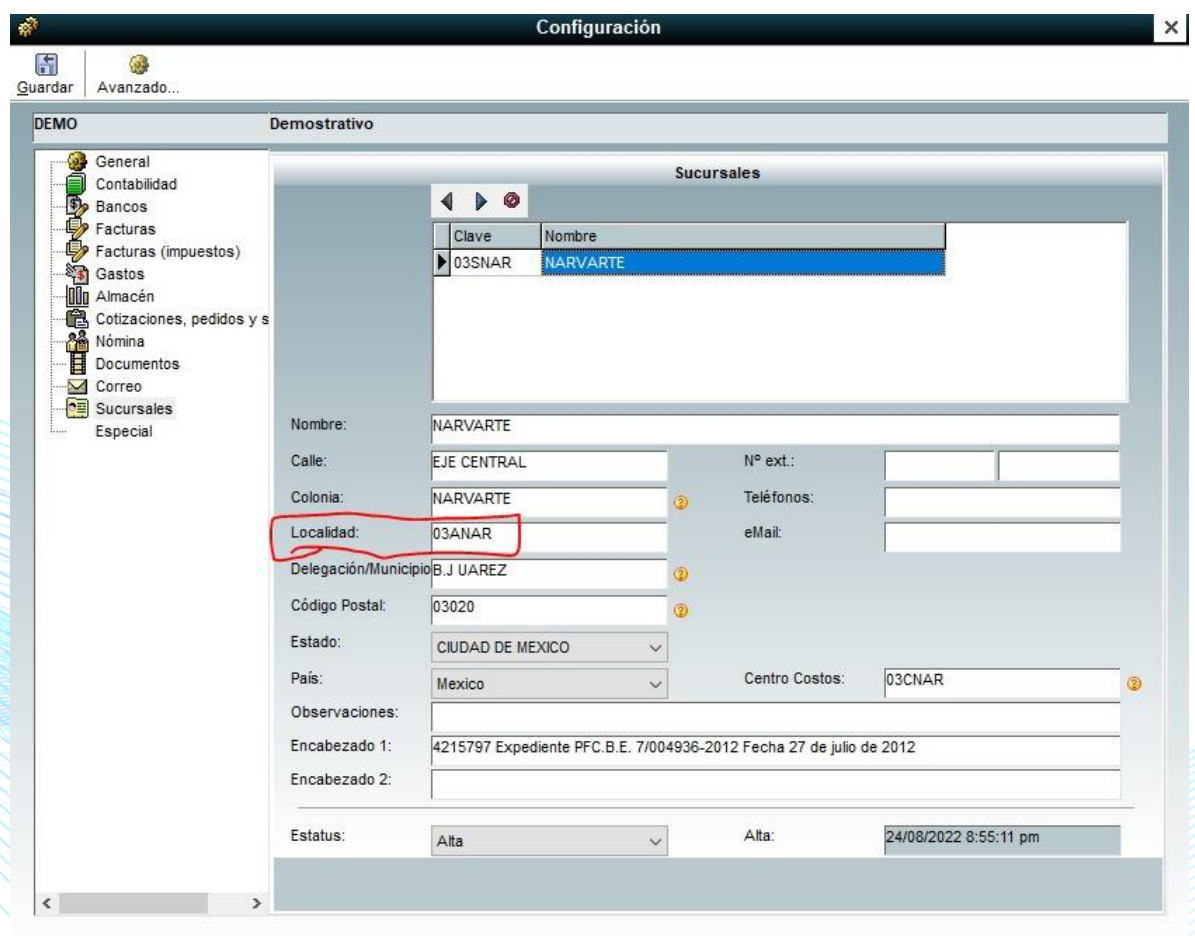

Página 7 de 16

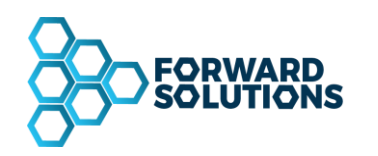

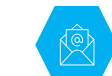

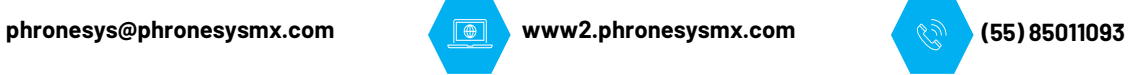

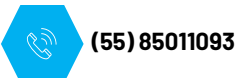

## **PROCESO CRM**

Ya guardados los cambios pertinentes en PH nos dirigimos al portal de Autopartes ingresando con la siguiente URL en tu barra de navegación<https://crm.autopartespro.com/>.

Una vez ingresado al portal, poner el Usuario y Contraseña correspondiente para poder realizar el Servicio.

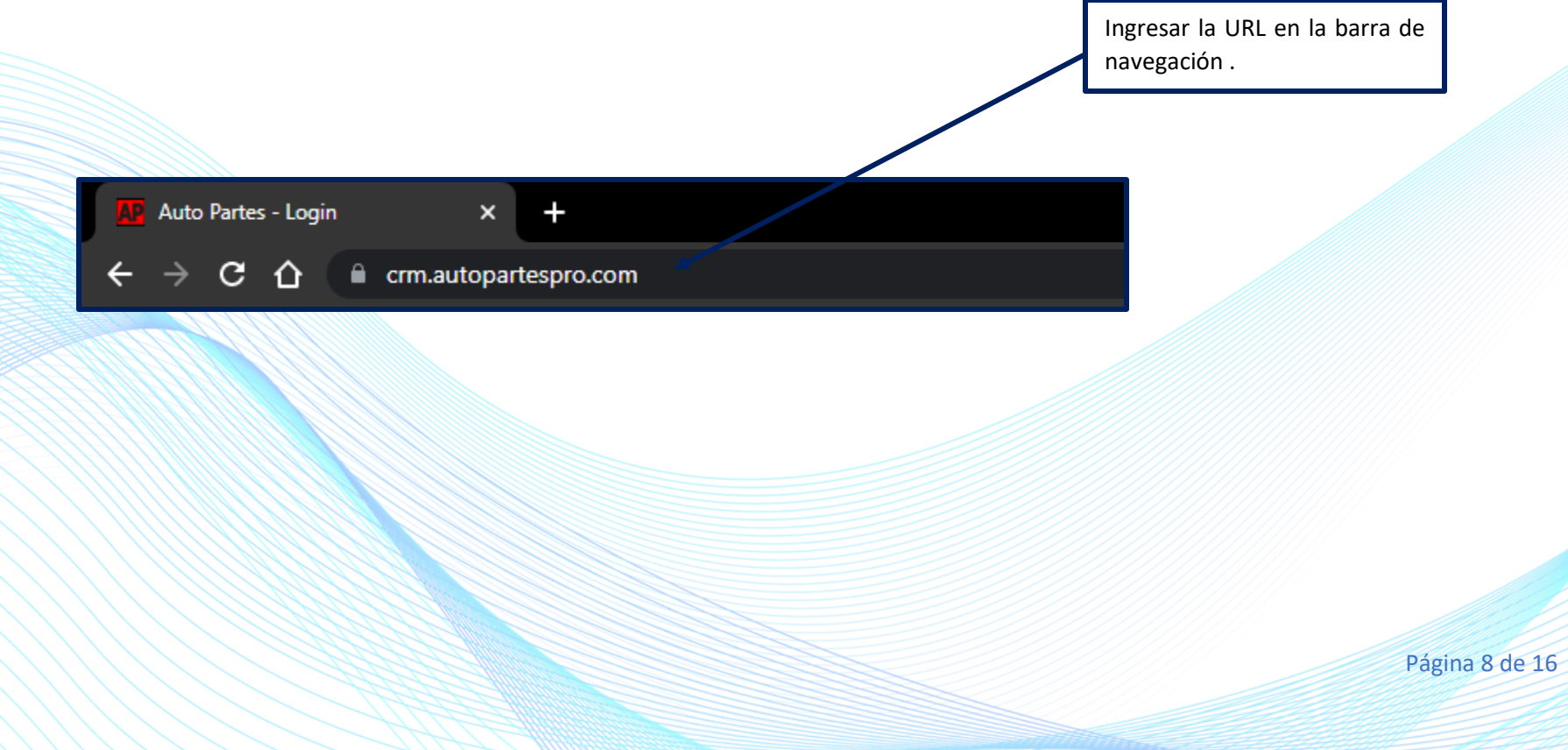

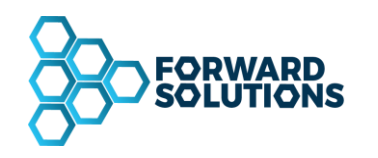

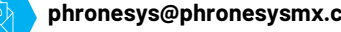

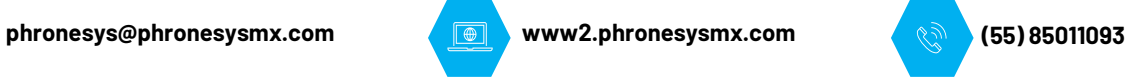

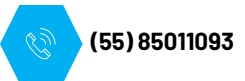

Ya estando dentro del portal de Autopartes nos dirigimos a realizar una nueva entrada **(es importante que las placas estén dadas de alta en Phronesys de lo contrario no se verán reflejadas en el CRM)**, llenamos los datos que correspondan al Servicio. En necesario revisar que se registre el Código Postal ya que es obligatorio para la Facturación 4.0.

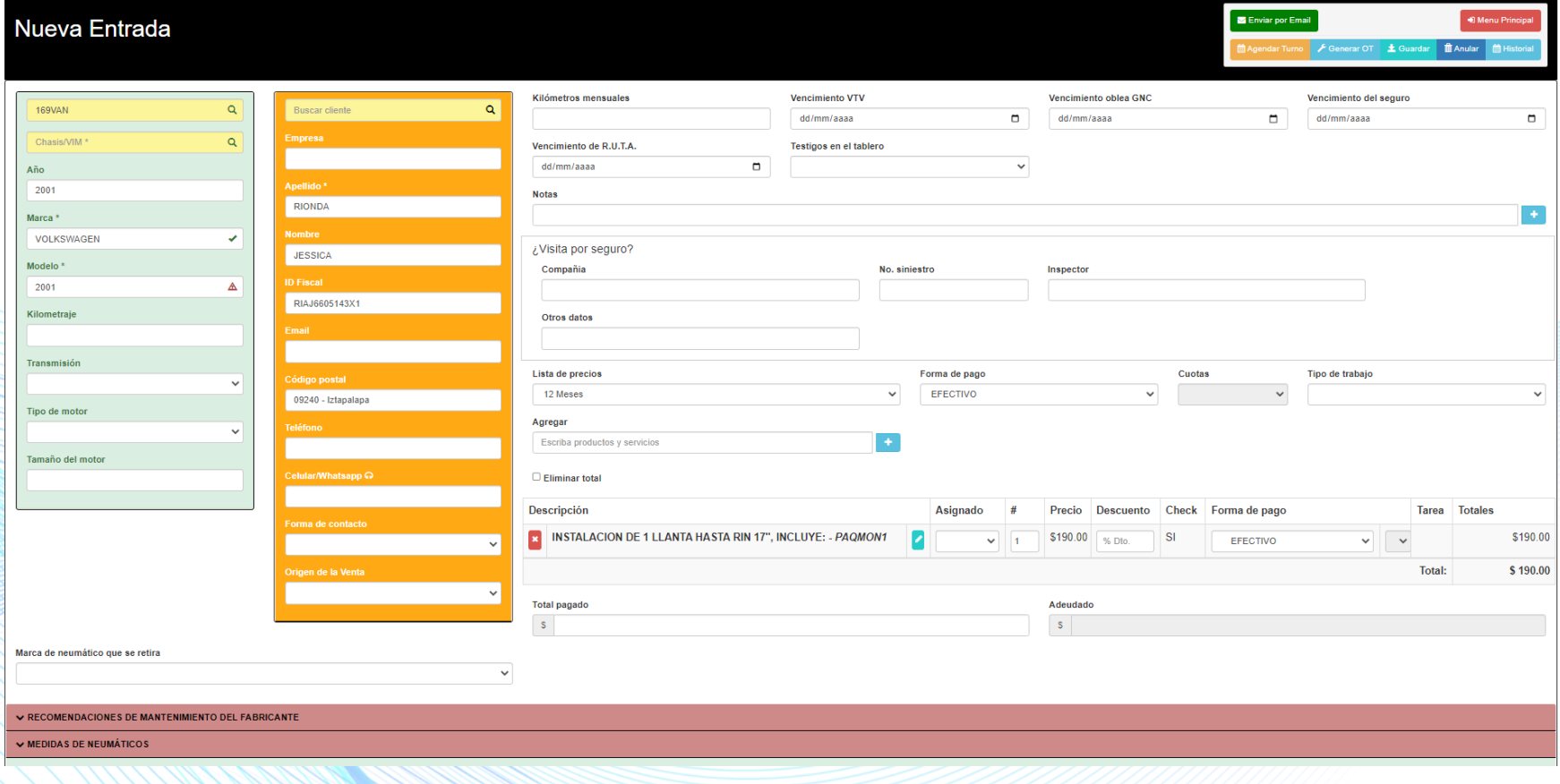

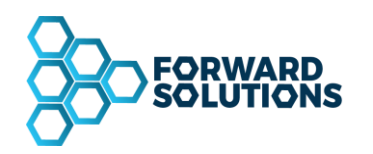

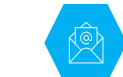

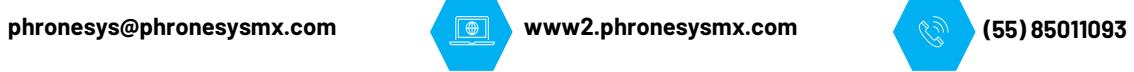

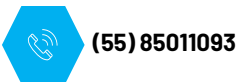

Al terminar la Orden de Trabajo se deberá Finalizar el Servicio y dar clic al botón Guardar para poder enviar los datos, a través de la Interfaz, a Phronesys.

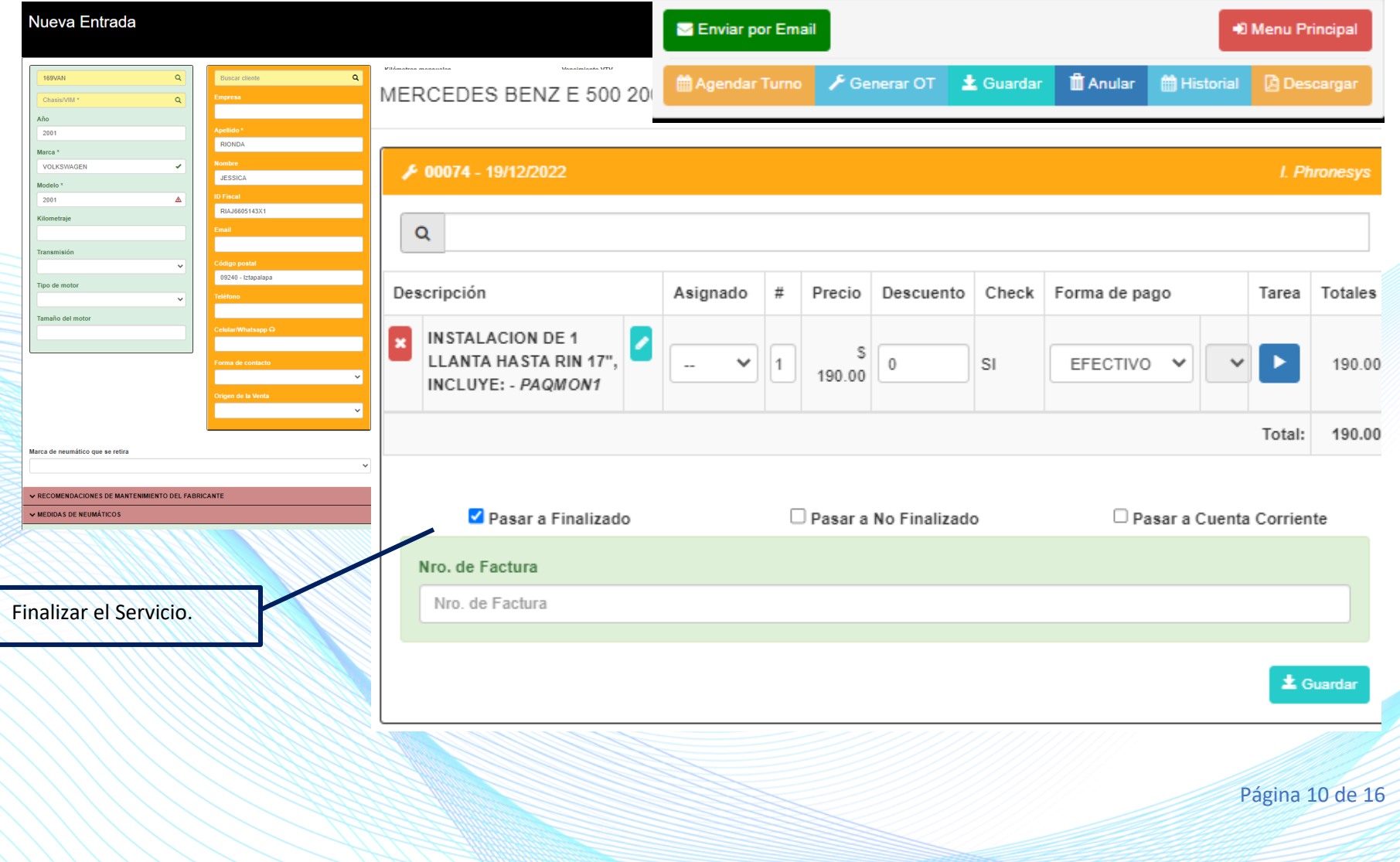

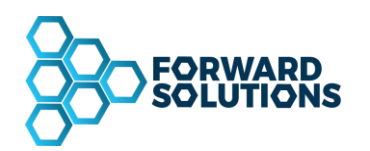

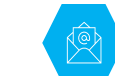

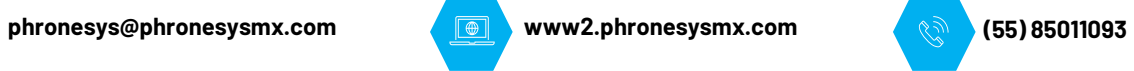

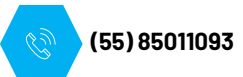

# <span id="page-10-0"></span>**PHRONESYS**

Los datos de la Orden de Trabajo finalizada se reciben en el Módulo de Servicios de Phronesys, este movimiento se debe Aplicar para dejarlo en estatus Pendiente y poder generar la Factura.

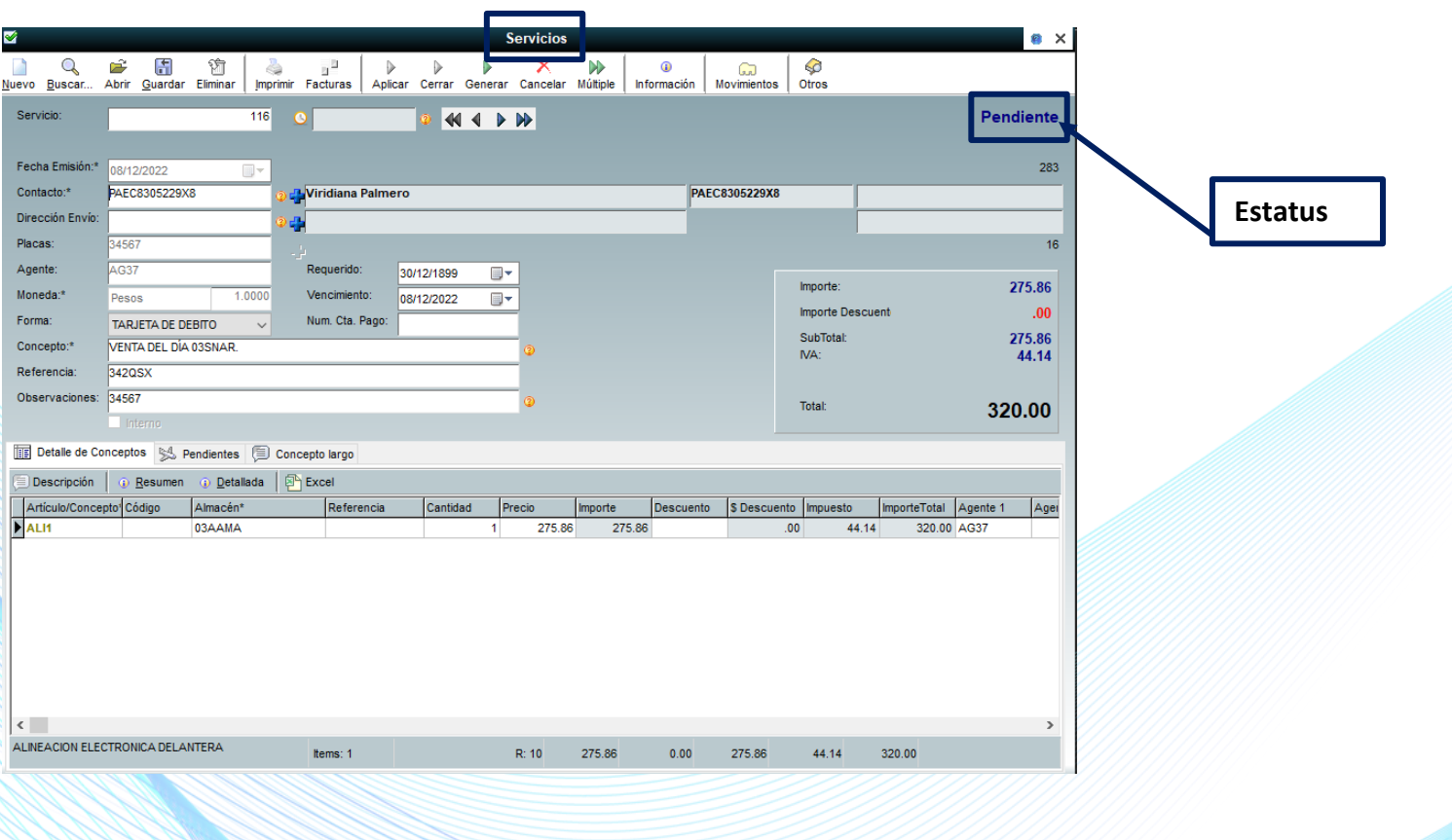

Página 11 de 16

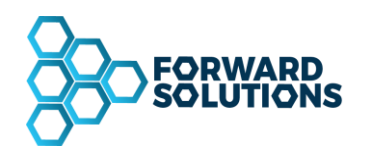

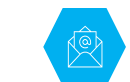

**phronesys@phronesysmx.com www2.phronesysmx.com (55) 85011093**

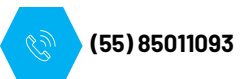

# <span id="page-11-0"></span>**PROCESO FACTURACIÓN 4.0**

Este proceso nos permite convertir una Orden de Servicio en una Factura.

Desde el Módulo de Facturación dar clic en opción Múltiple, se abrirá una pantalla en donde se puede seleccionar, por medio de filtros, los movimientos que se desean convertir en Factura:

#### FILTROS

- 1- Movimiento que se desea Facturar (Ordenes de Servicio).
- 2- Definir el movimiento de facturación que se utilizará (Factura A, Factura D, etc.).
- 3- Almacén: el Almacén se registra automáticamente al momento de seleccionar el Movimiento de Facturación, lo toma de la configuración de Phronesys.
- 4- Contacto: Con este filtro se podrá buscar al Contacto, ya sea por RFC o Nombre del Contacto.
- 5- Consecutivo: Registrar el Consecutivo que le asigna Phronesys al movimiento a facturar (Orden de Servicio).

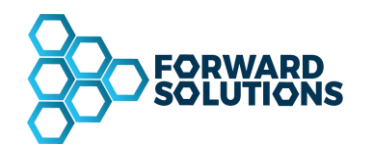

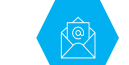

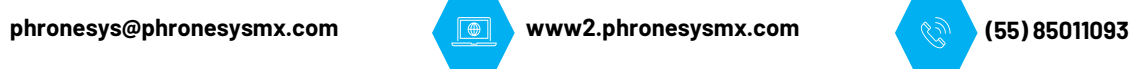

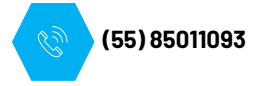

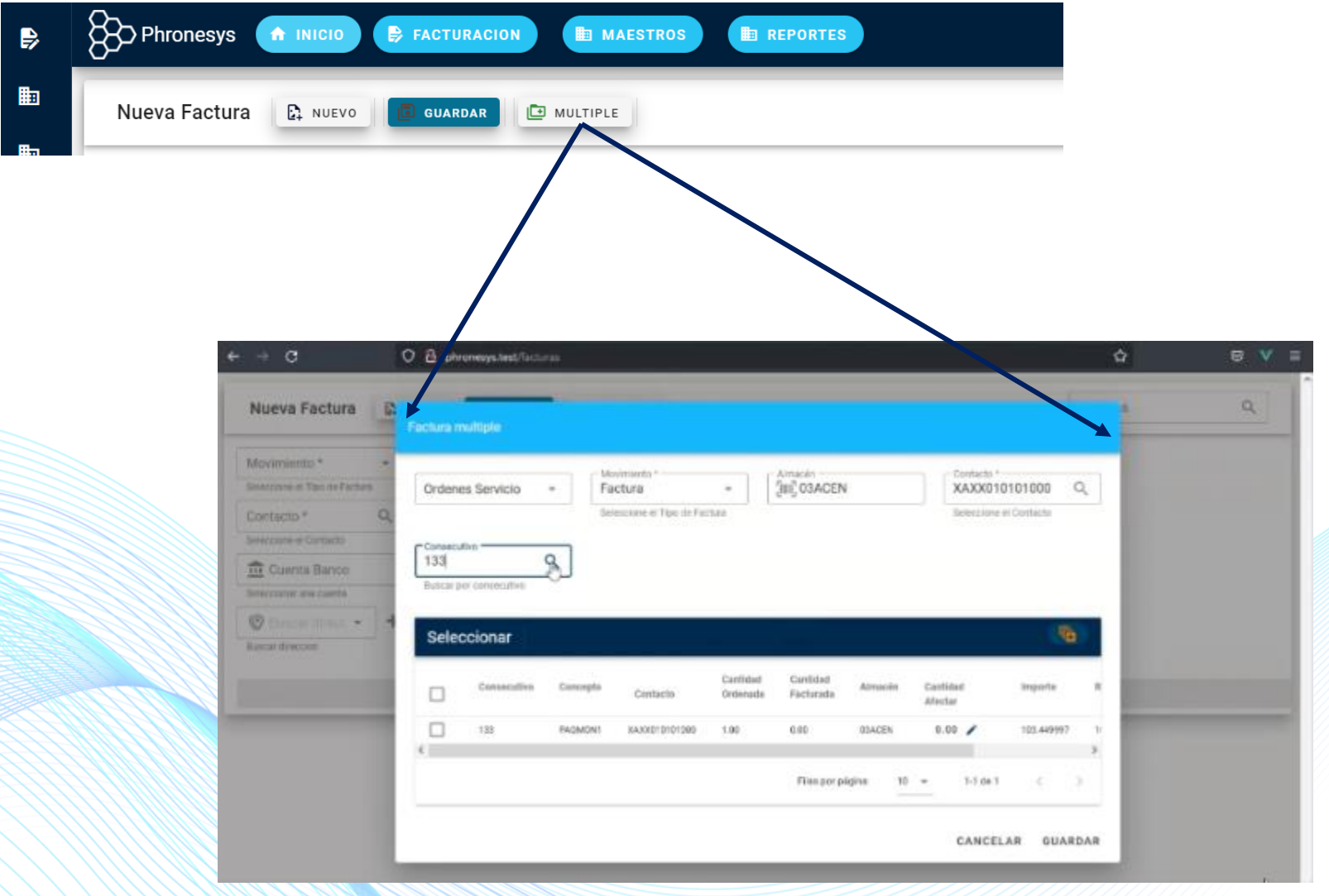

Página 13 de 16

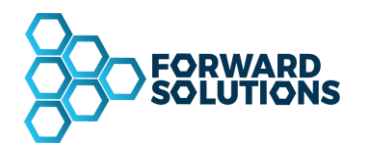

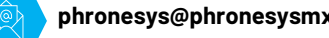

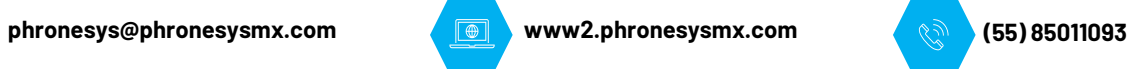

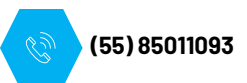

Una vez encontrado el movimiento, seleccionarlo para que aparezcan los datos en la pantalla de captura.

Revisar y Aplicar

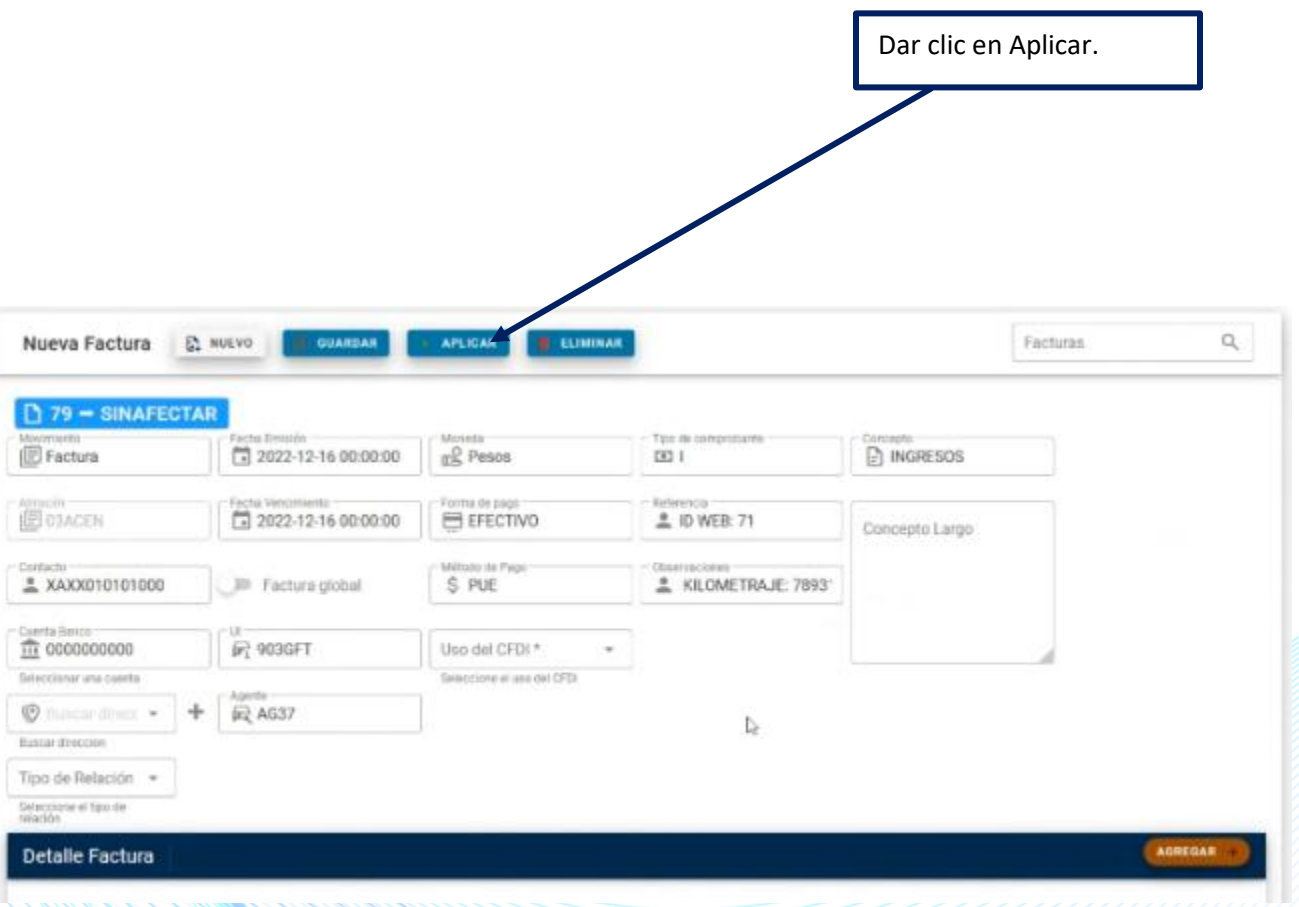

Página 14 de 16

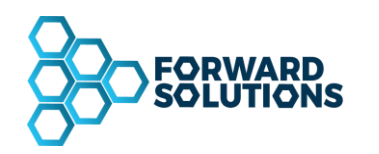

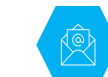

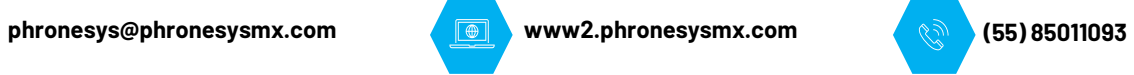

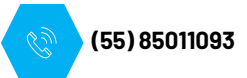

<span id="page-14-0"></span>**COBRO EN CAJA**

Al dar clic en Aplicar abrirá la ventana de la Caja, podrás elegir, en caso de requerirse, distintas Formas de Pago, por medio del botón Agregar, una vez concluido el proceso de cobro dar clic en Guardar la Factura se generará y será timbrada con la versión 4.0.

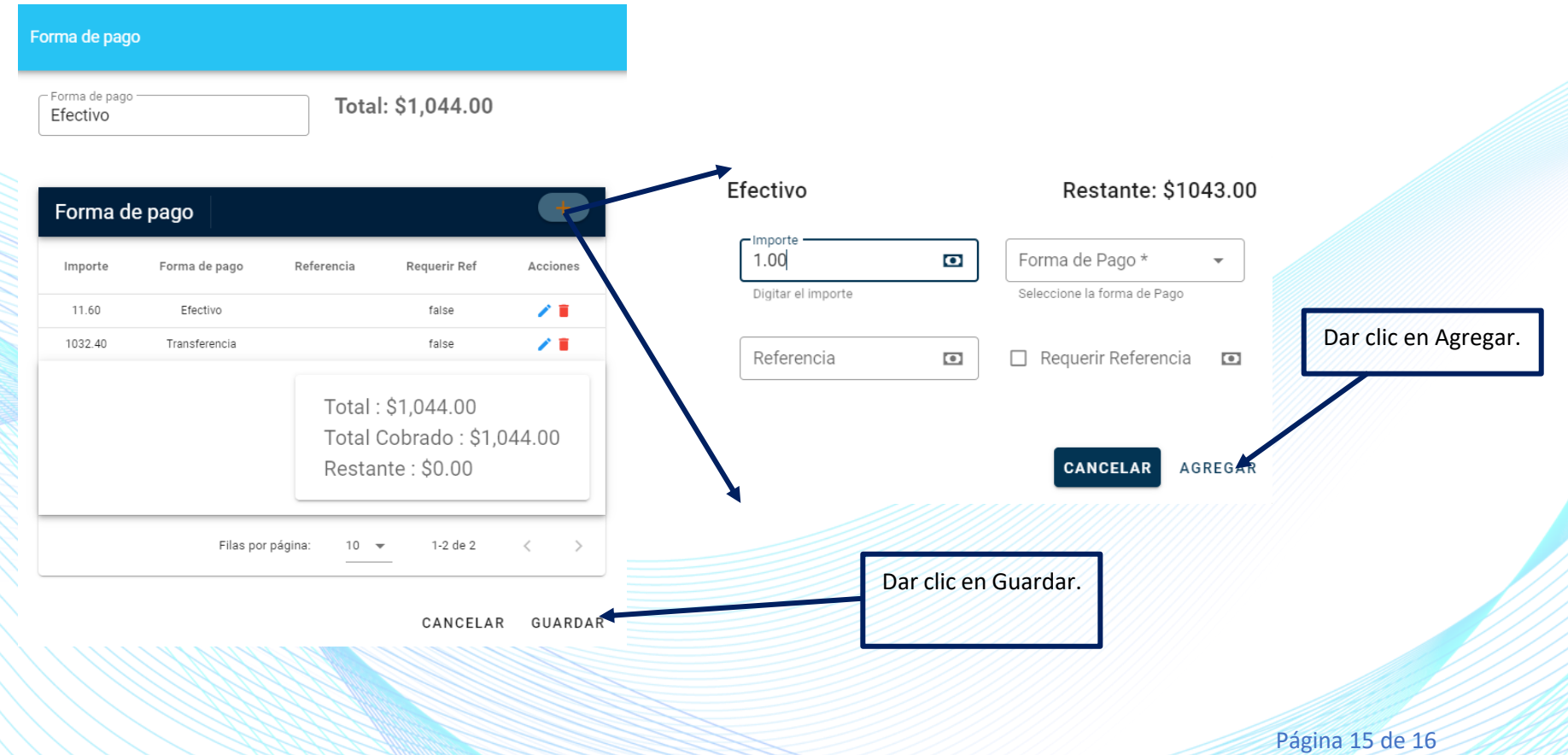

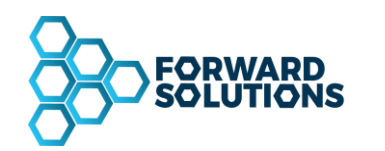

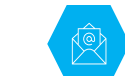

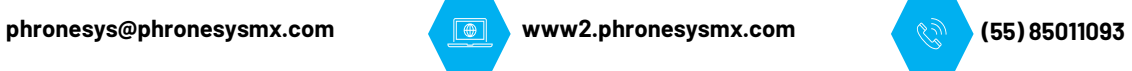

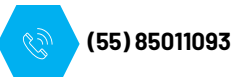

# <span id="page-15-0"></span>**CIERRE DE SESIÓN**

Una vez realizados todos los movimientos deseados dentro del sistema, para cerrar la sesión, seleccionar la opción Salir como se muestra en la imagen, una vez finalizada la sesión nos mostrará la pantalla de ingreso al sistema.

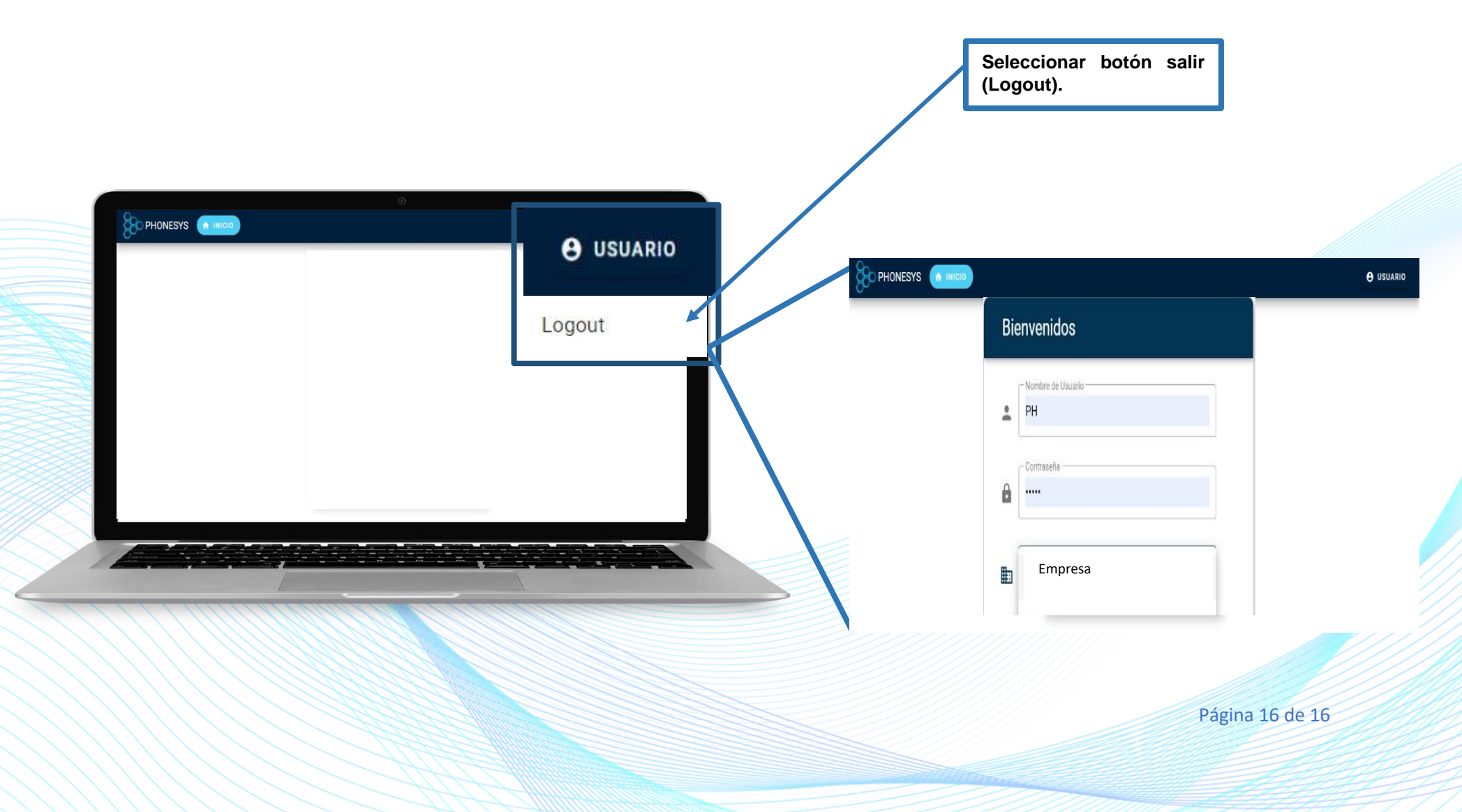